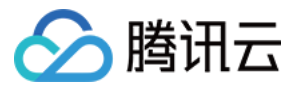

# 智能保险助手 操作指南

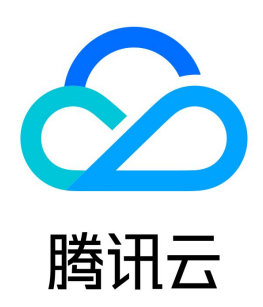

版权所有:腾讯云计算(北京)有限责任公司 第1 共13页

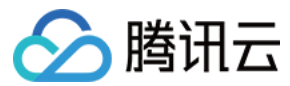

【版权声明】

©2013-2023 腾讯云版权所有

本文档(含所有文字、数据、图片等内容)完整的著作权归腾讯云计算(北京)有限责任公司单独所有,未经腾讯云事先明确书面许可,任何主体不得以任何形式 复制、修改、使用、抄袭、传播本文档全部或部分内容。前述行为构成对腾讯云著作权的侵犯,腾讯云将依法采取措施追究法律责任。

【商标声明】

### △腾讯云

及其它腾讯云服务相关的商标均为腾讯云计算(北京)有限责任公司及其关联公司所有。本文档涉及的第三方主体的商标,依法由权利人所有。未经腾讯云及有关 权利人书面许可,任何主体不得以任何方式对前述商标进行使用、复制、修改、传播、抄录等行为,否则将构成对腾讯云及有关权利人商标权的侵犯,腾讯云将依 法采取措施追究法律责任。

【服务声明】

本文档意在向您介绍腾讯云全部或部分产品、服务的当时的相关概况,部分产品、服务的内容可能不时有所调整。 您所购买的腾讯云产品、服务的种类、服务标准等应由您与腾讯云之间的商业合同约定,除非双方另有约定,否则,腾讯云对本文档内容不做任何明示或默示的承 诺或保证。

【联系我们】

我们致力于为您提供个性化的售前购买咨询服务,及相应的技术售后服务,任何问题请联系 4009100100或95716。

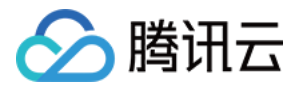

文档目录

[操作指南](#page-3-0)

[查看概览](#page-3-1) [新建结构化任务](#page-4-0) [进行人工复核](#page-7-0) [平台操作记录](#page-9-0) [资源包管理](#page-10-0) [查看数据统计](#page-11-0)

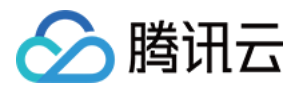

# <span id="page-3-1"></span><span id="page-3-0"></span>操作指南 查看概览

最近更新时间: 2023-10-09 15:52:21

- 1. 登录 [控制台](https://console.cloud.tencent.com/cii) 后, 单击开通智能保险助手服务。
- 2. 单击左侧导航栏的**概览**,即可在概览页查看结构化任务、核保任务以及结构化复核统计的主要统计数据,用户可以单击左上角的时间选项按周/月/年切换统计维 度。
- 3. 单击查看详情,进入对应的详情界面。

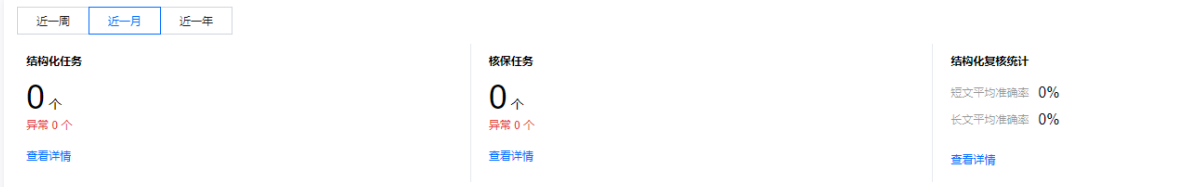

4. 在资源包计费概览页面,您可以查看资源包计费概览情况,显示用户现有的可用资源包情况,同时,单击**详情**,可跳转资源包管理页面,单击**购买**,可跳转购 买页面。

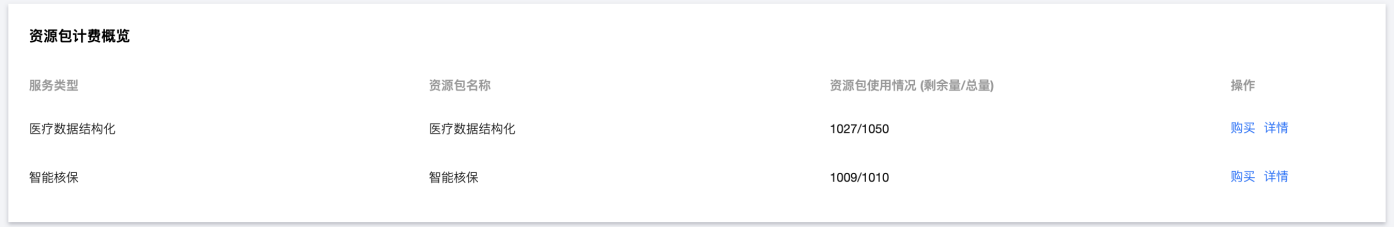

5. 页面下方则展示结构化识别 Demo,包含多页体检报告和单页B超报告的识别样例,右侧为结构化识别结果。

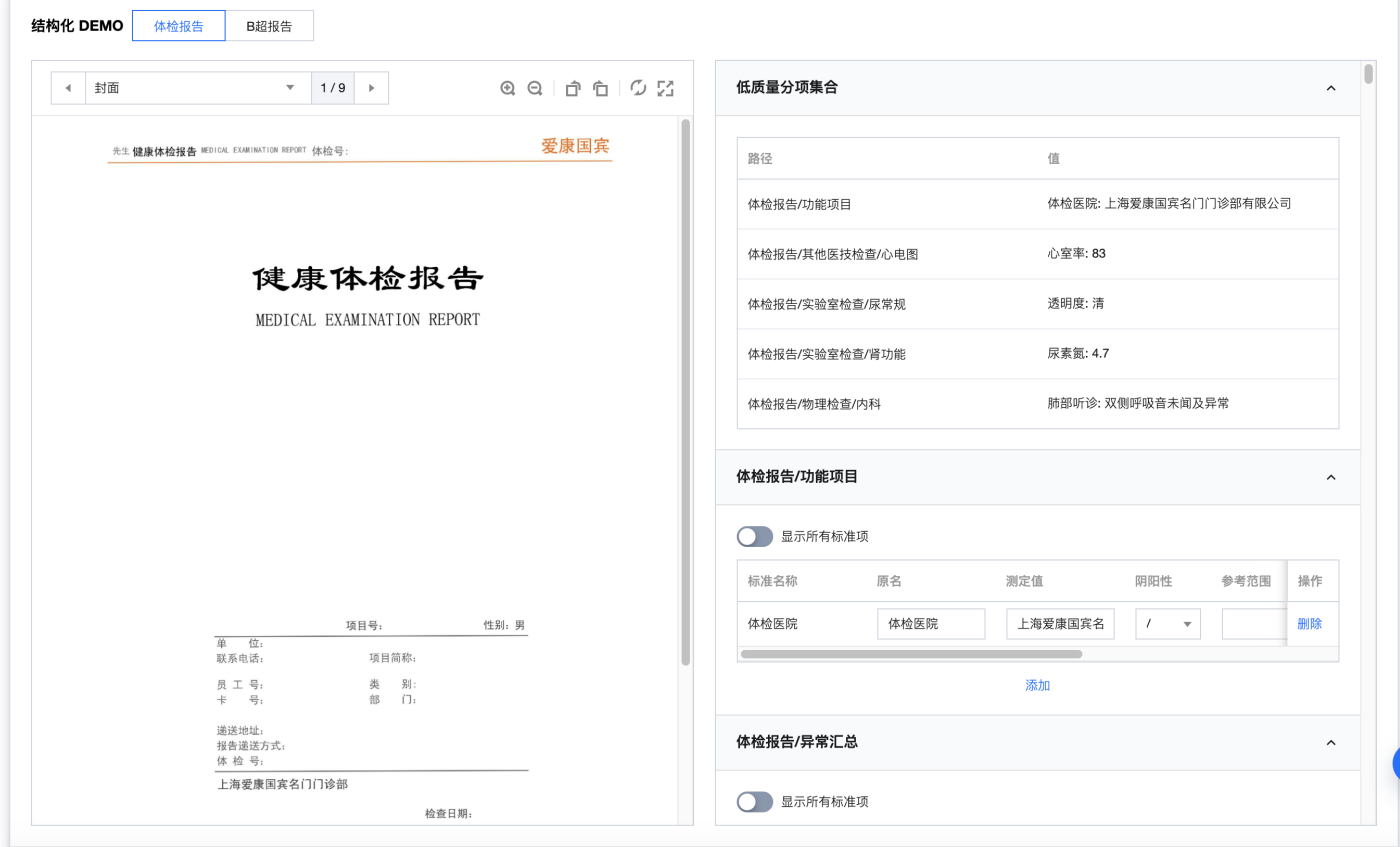

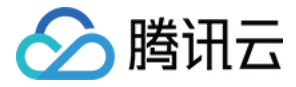

# <span id="page-4-0"></span>新建结构化任务

最近更新时间:2023-10-09 17:34:27

结构化任务页面显示用户提交的医疗图像结构化识别任务。

#### 新建任务

登录 控制台,单击左侧导航栏的**结构化任务**,进入结构化任务页面,单击左上角的**新建**,进入新建任务子页面。用户需要选择此新建任务是否需要使用核保引 擎:

如果用户仅想得到图像结构化的结果,选择仅结构化这个选项。

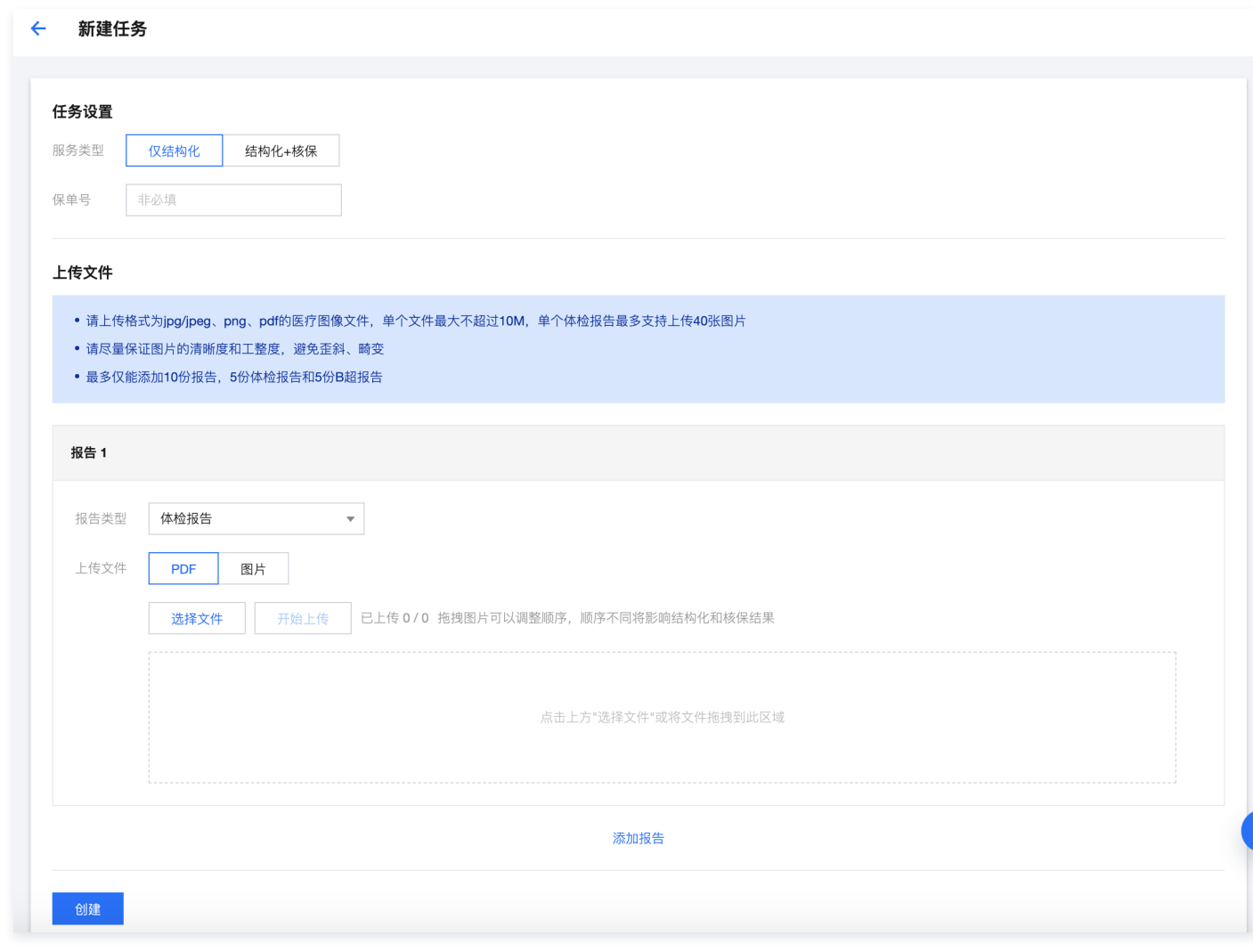

如果结构化识别后的数据需要通过核保引擎给出机器的核保建议,选择结构化+核保这个选项。结构化+核保的任务需要输入保单号等信息,且需要选择核保任 务的触发形式,有以下两种可选方式。

○ **自动触发**: 结构化复核提交后自动将任务提交核保引擎, 新建智能核保任务。

○ 手动触发: 结构化复核提交后不会自动提交核保引擎, 需要用户手动发起核保任务。

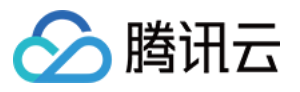

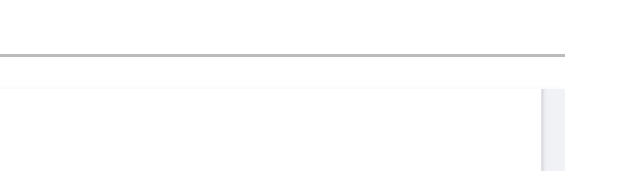

智能保险助手

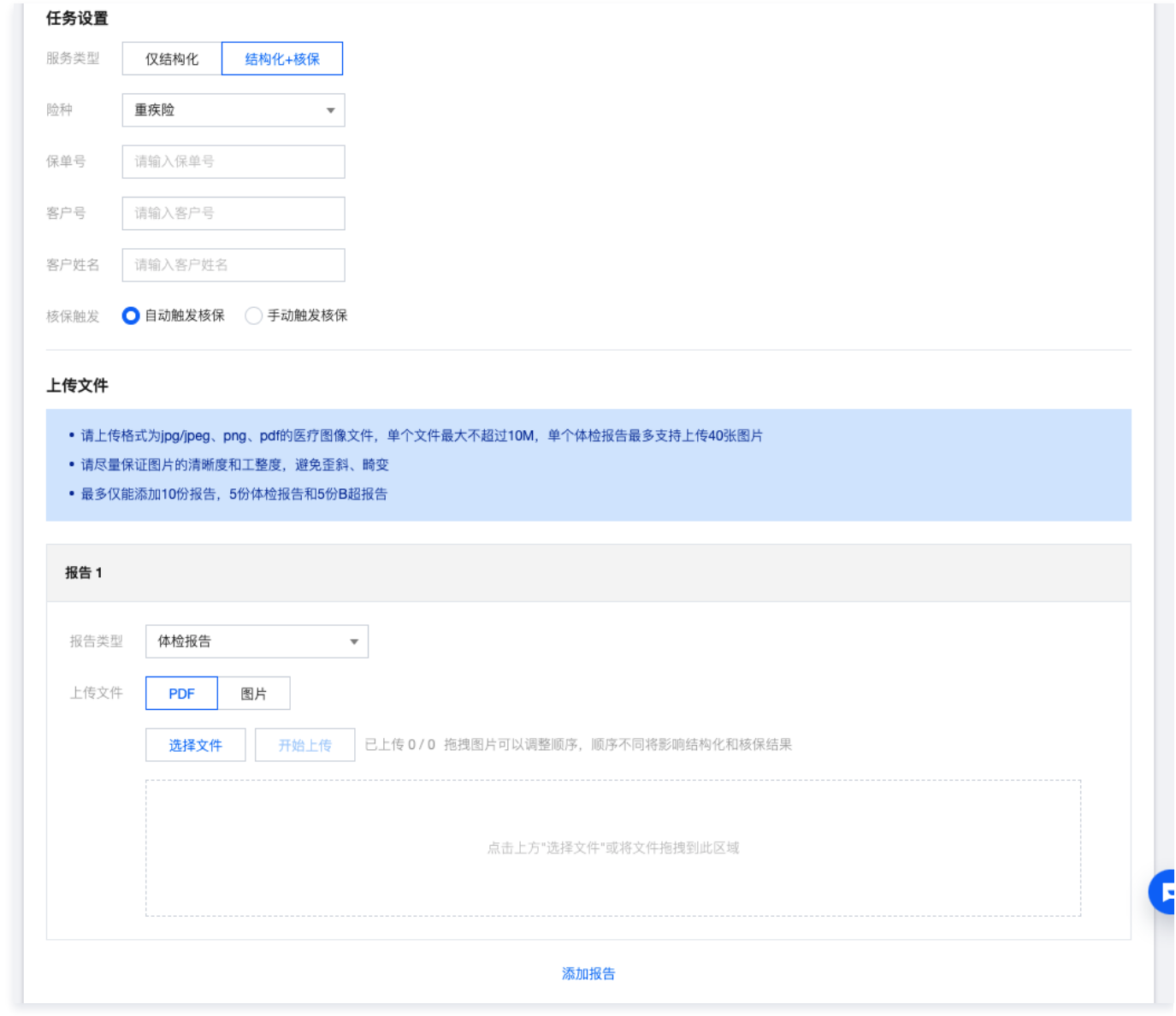

通过单击**添加报告**按钮,用户可以添加与此份保单关联的多份报告,选择报告类型,上传文件。如果体检报告任务涉及多张图片,用户可以通过拖拽图片调整顺 序,顺序不同可能影响结构化和核保结果。

### 启动任务

单击<mark>创建</mark>后 AI 算法开始对图片进行结构化识别。COS 存储路径显示用户数据的存储路径,可以在 [COS 控制台](https://console.cloud.tencent.com/cos5) 查看原始数据。当新建任务时用户上传了多份报 告,结构化任务会生成相应的多个子任务,单击三角图标展开显示子任务详情。当任务发生识别失败的情况时,可以单击**重试**按钮。

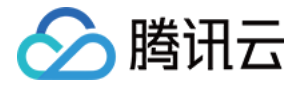

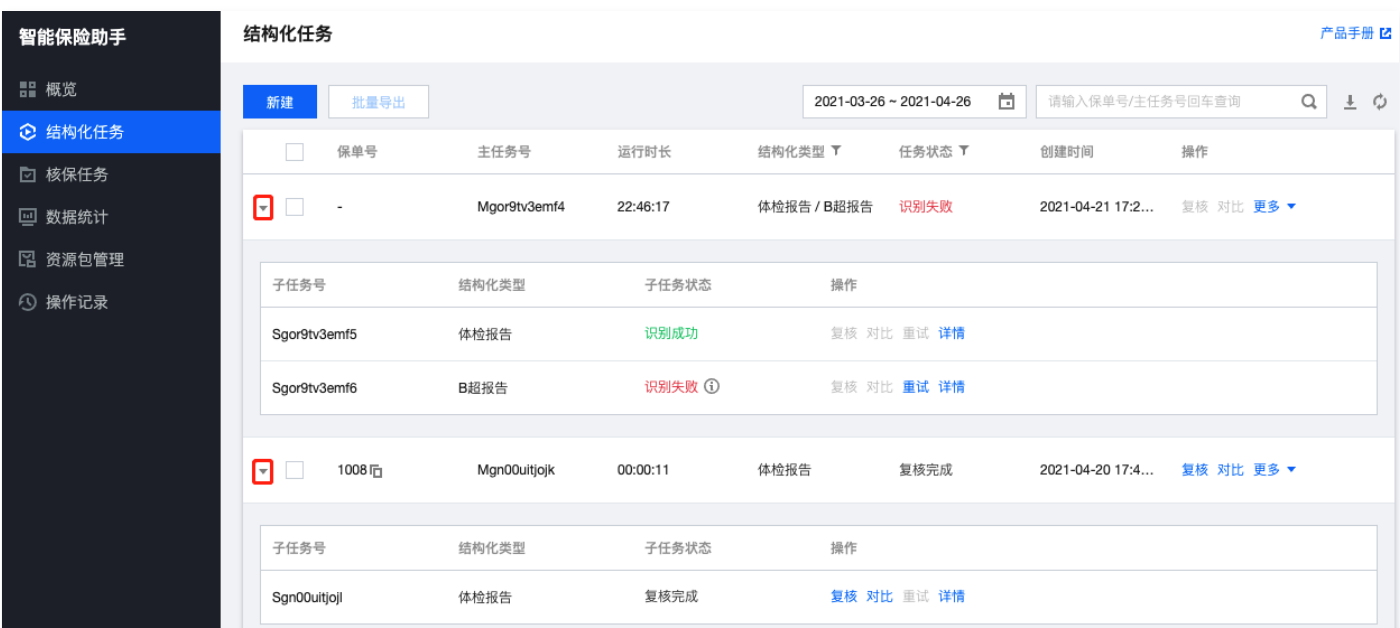

### 任务操作

当识别成功后,用户可以单击复核,进行人工复核。

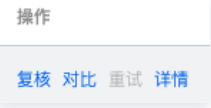

- **。对比**: 当用户完成人工复核后, 可以在对比页面查看机器识别结果和人工复核结果的差距。
- 详情:查看任务详情。

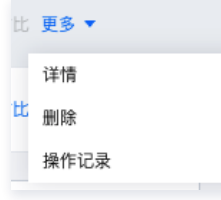

- 删除:用户可以删除单条的结构化任务。
- **· 操作记录**: 点击查看任务的操作记录。

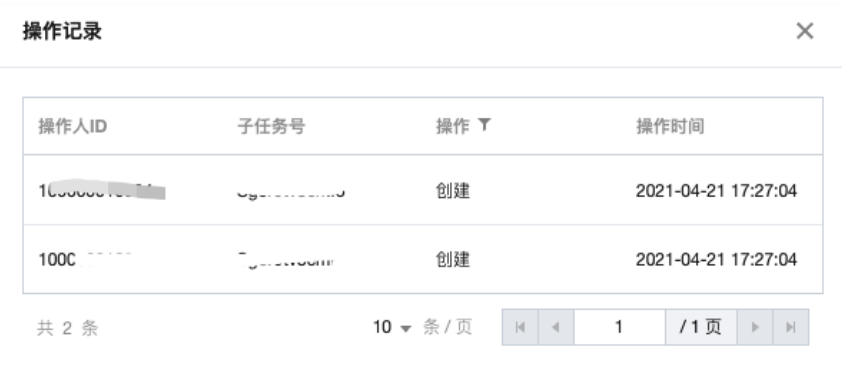

- **。导出**:单击**导出,**可以对单条结构化记录数据进行导出;选择多条结构化记录数据后单击批量导出,可以对多条记录进行导出;单击结构化任务页面右上角下 载图标,可以对当前所有的查询结果进行导出。
- 刷新:当页面状态没有及时刷新时,可以手动单击右上角刷新图标进行刷新操作。

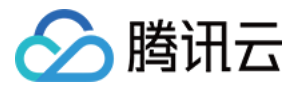

# <span id="page-7-0"></span>进行人工复核

最近更新时间:2023-10-08 17:19:31

### 人工复核

- 1. 登录 [控制台](https://console.cloud.tencent.com/cii),单击左侧导航栏的**结构化任务**,用户可以对识别成功的任务单击**复核**,进行人工复核。
- 2. 界面分为两部分,左边为图片显示,用户可以对图片进行翻页/放大缩小/旋转/全屏显示/重置操作。右边显示初始状态下算法识别的信息,用户可以对识别结果 进行添加、删除或编辑等操作。

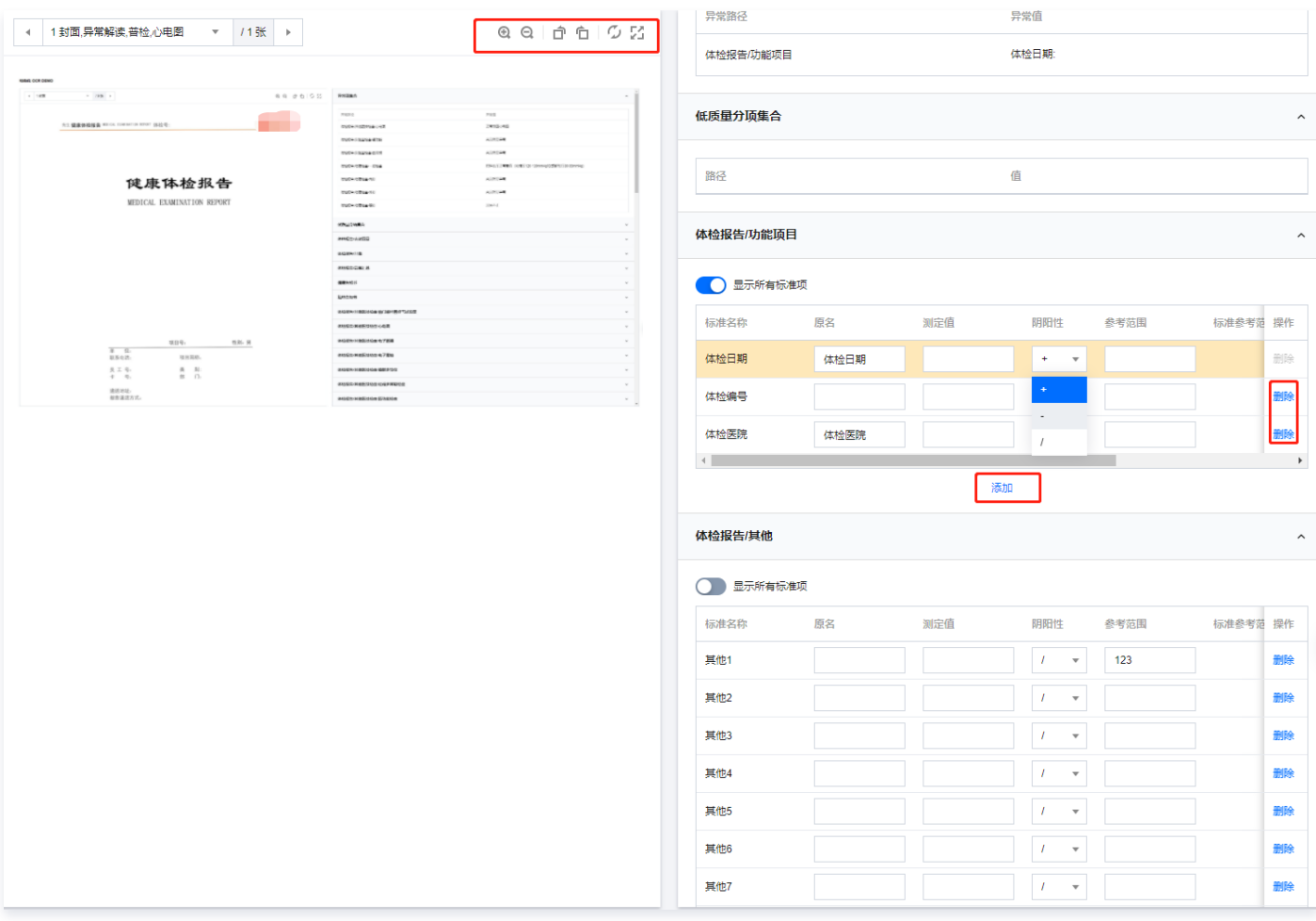

人工对所有报告的识别结果修改完成,确认无误后,可单击**提交**。

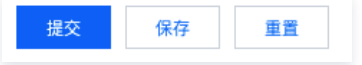

○ 保存: 用户可以对单个报告进行保存操作, 对当前报告的编辑信息进行保存。

- 重置:单击重置后,页面信息会恢复到上一次暂存的状态,若没有暂存过,则恢复到机器识别出来的初始状态。
- **提交: 如果**新建任务时选择自动触发核保设置,点击**提交**, 人工复核过的结构化结果将自动提交核保引擎开始核保任务。

### 完成核保任务

1. 完成人工复核并单击**提交**后,记录将被提交到核保任务界面(仅结构化任务除外),单击**复核,**跳转至核保复核页面。

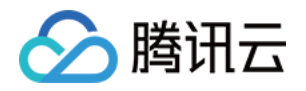

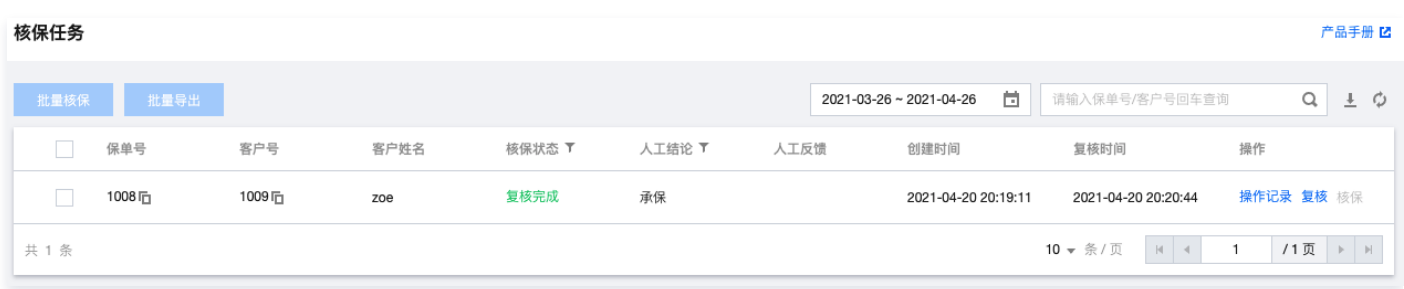

2. 页面左侧汇总了算法发出的机器风险预警提示,页面右侧可以对 AI 算法给出的核保建议进行人工复核和修改,并给出人工反馈理由。修改完成后单击**完成复** 核,即可对修改结果进行保存。

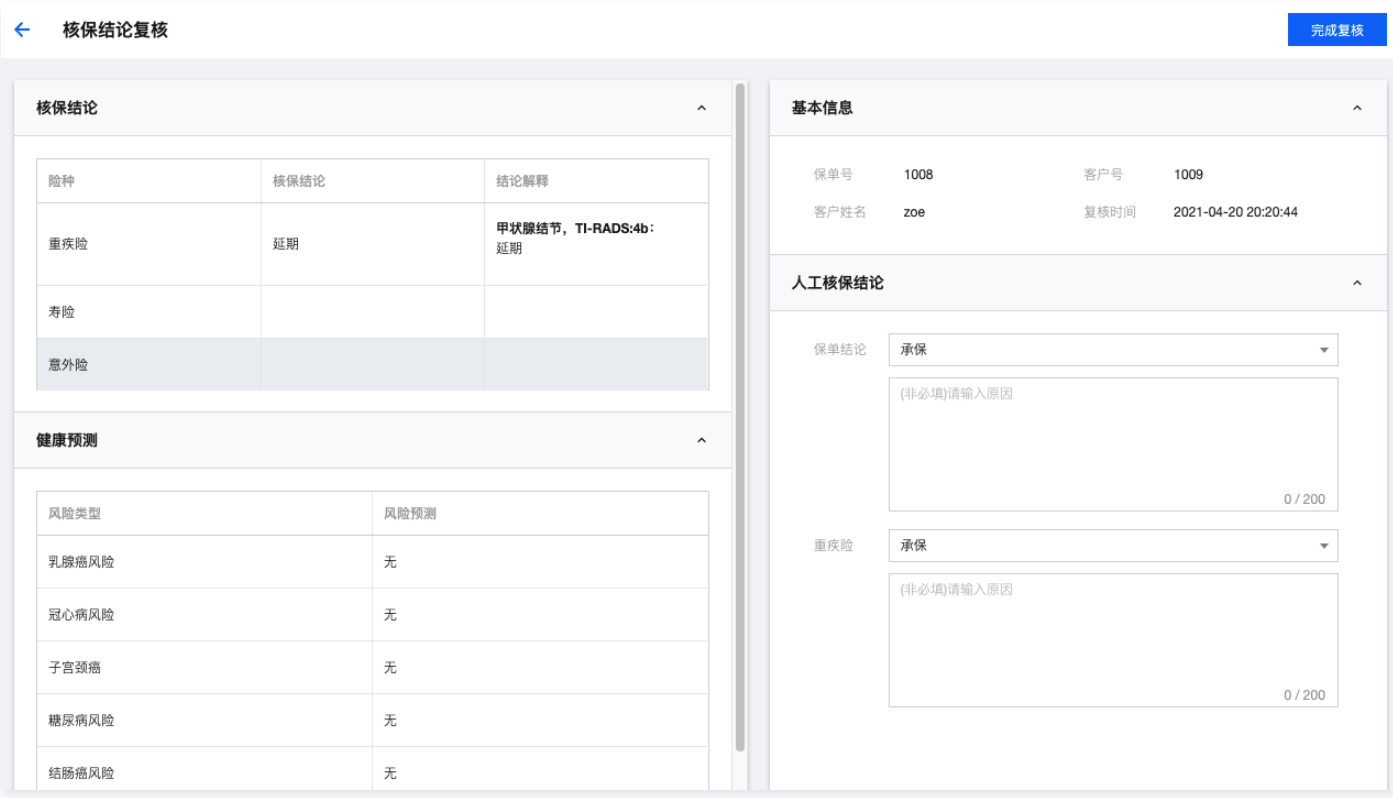

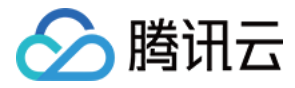

# <span id="page-9-0"></span>平台操作记录

最近更新时间:2023-10-08 17:11:31

登录 控制台,单击左侧导航栏的**操作记录**,进入操作记录页面。该页面分别对平台的结构化任务、核保任务和资源包操作进行了记录。您可以通过上方导航栏切 换界面,同时操作记录页面支持按实际维度进行筛选,关键词搜索和记录导出操作。

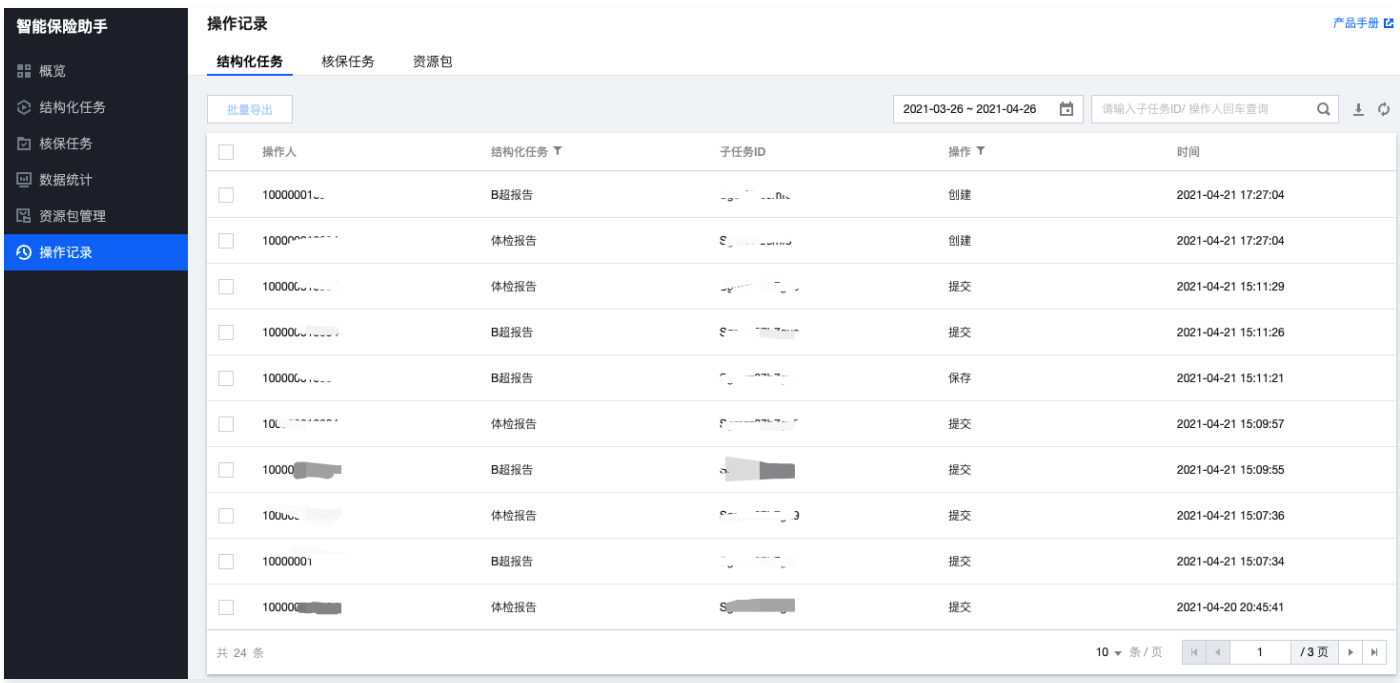

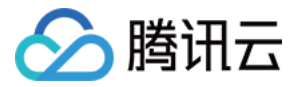

## <span id="page-10-0"></span>资源包管理

最近更新时间:2023-10-08 17:11:31

登录 [控制台,](https://console.cloud.tencent.com/cii)单击左侧导航栏的**资源包管理**打开资源包管理页面。对用户的资源包情况进行详细的记录,将资源包分为可使用、已用完和已过期三类。

- 开通智能保险助手后,您当天将免费获得50次结构化任务和10次核保任务调用额度,而后每个月1号将免费获得50次结构化任务和10次核保任务的调用额度。 所有免费额度当月月底过期。腾讯云对免费策略有解释权利,且有更改免费策略的权利。
- 预付费资源包有效期为1年,1年后若资源包次数未使用完则过期作废;预付费资源包使用后不支持剩余次数冻结,若购买后未使用,支持5天无理由退款。

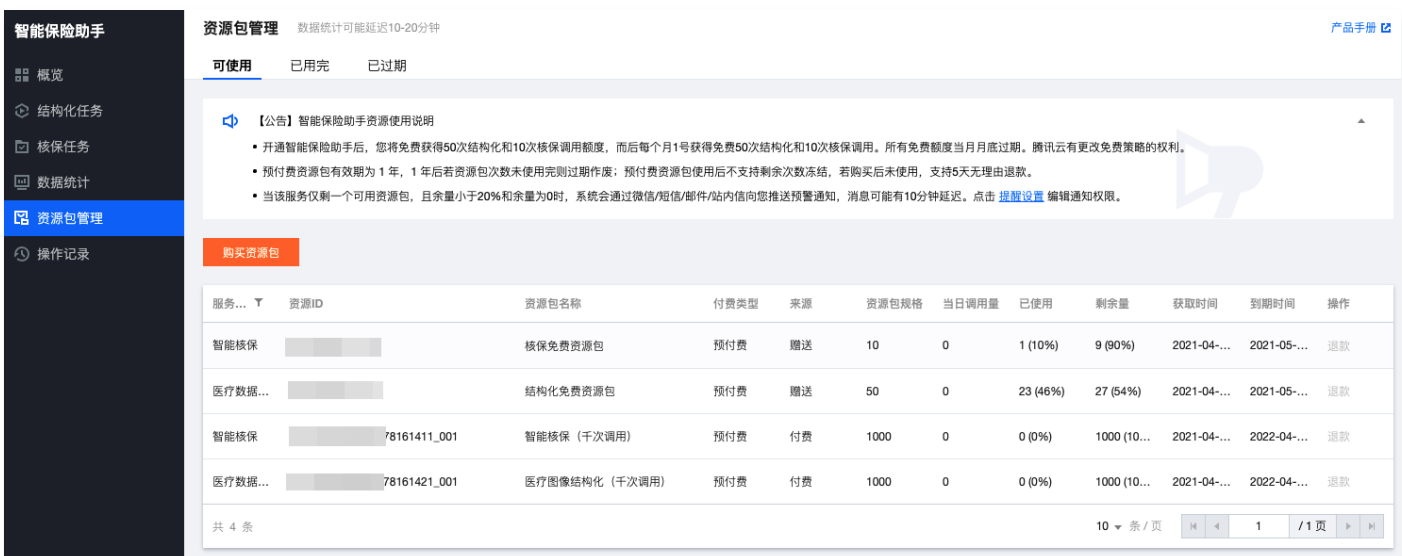

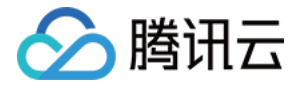

# <span id="page-11-0"></span>查看数据统计

最近更新时间:2023-10-08 17:11:31

登录 控制台,单击左侧导航栏的**数据统计,**即可进入数据统计页面,数据统计页面分别从结构化、核保和任务数三个维度进行统计。用户可以对一年内的日期进 行筛选统计,为了保障数据提取效率,统计数据将只保留一年的数据。超过一年的数据可以通过 <mark>提交工单</mark> 进行调取。

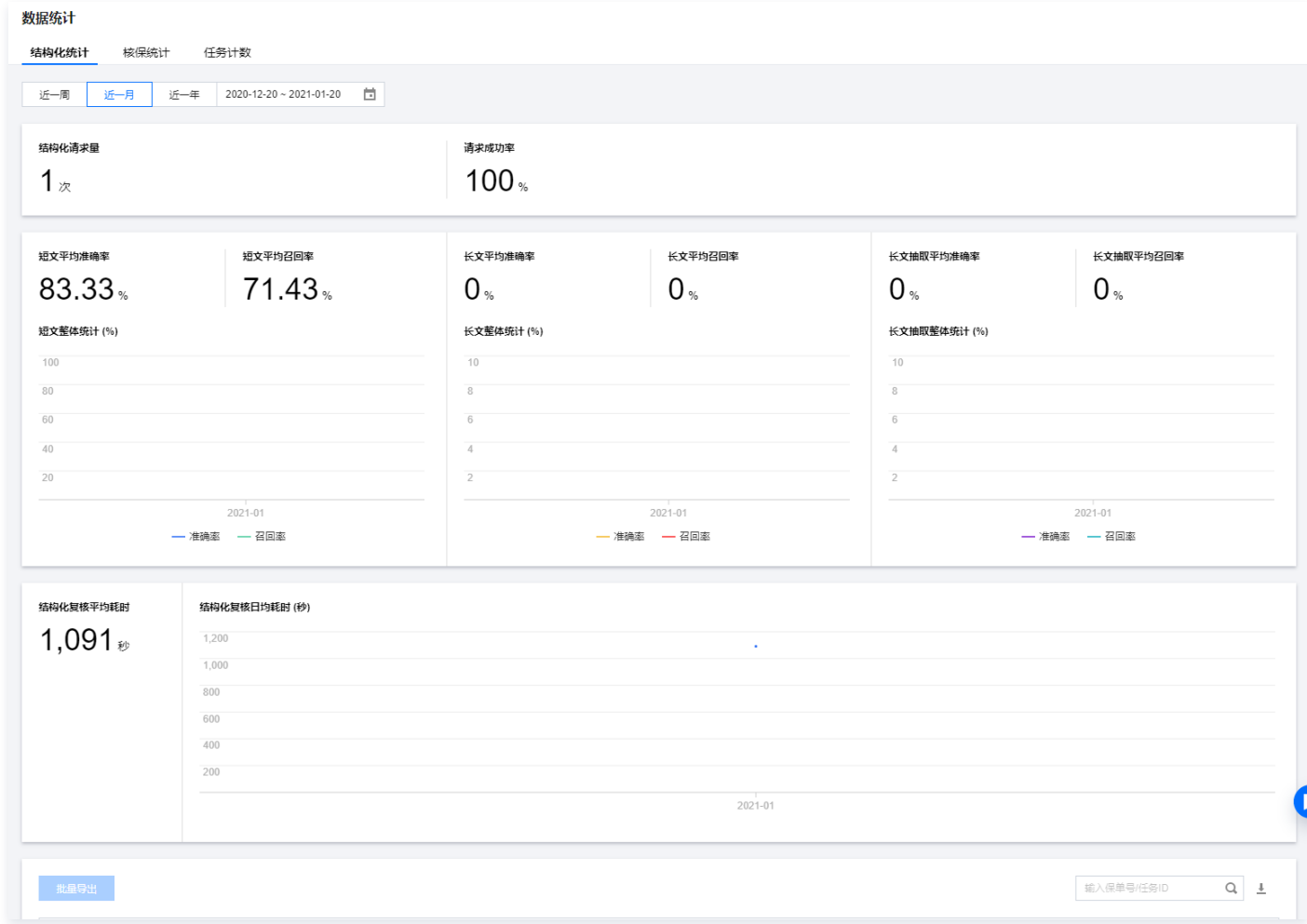

。核保统计页面: 对 AI 结论和人工结论进行比对,以及对核保复核的平均耗时进行统计。

**<sup>。</sup>结构化统计页面:** 对短文/长文/长文抽取的平均准确率和召回率进行图表展示。

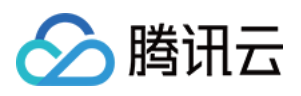

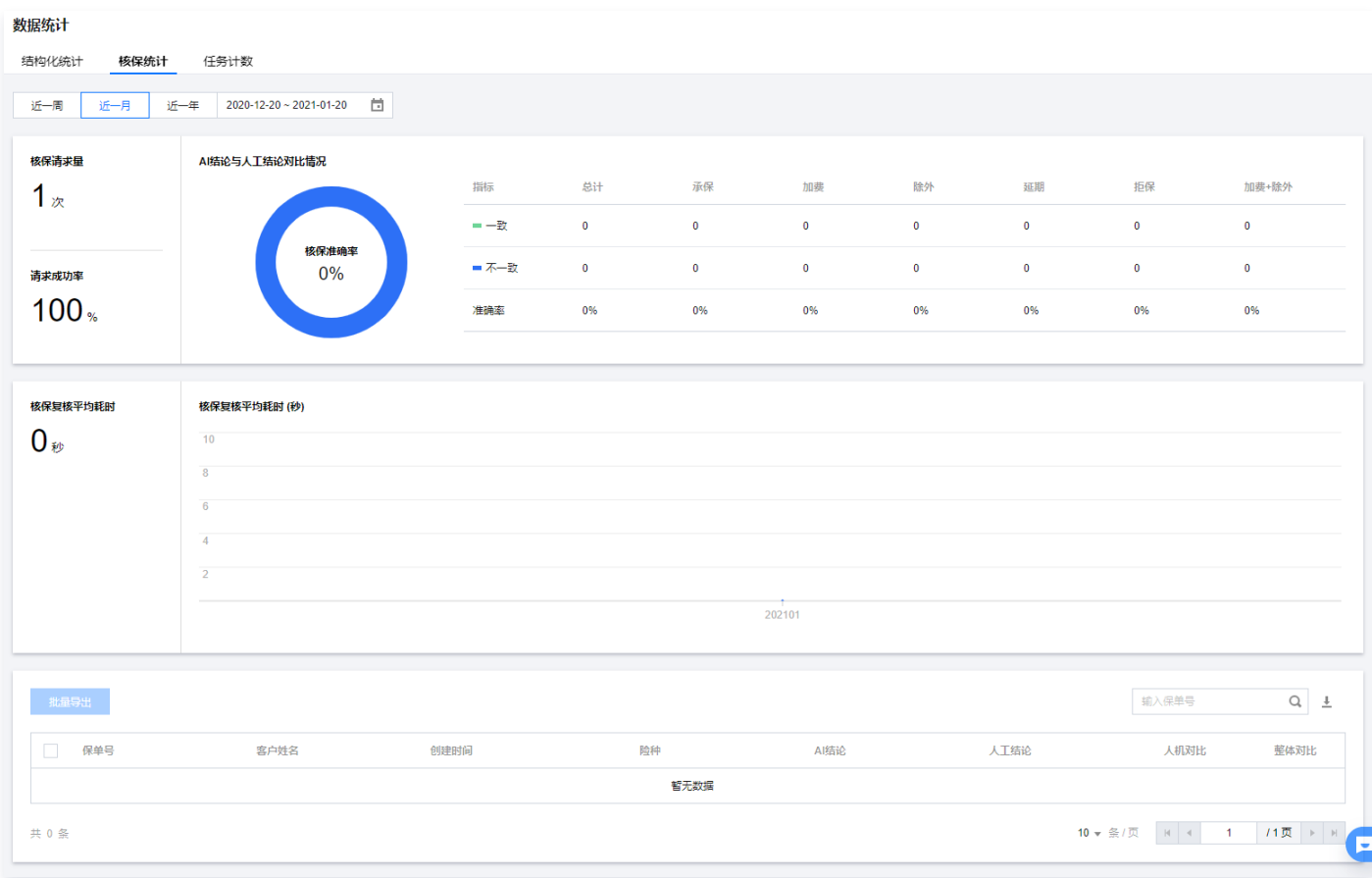

### • 任务计数页面: 可以对任务进行日/周/月维度的数量统计。

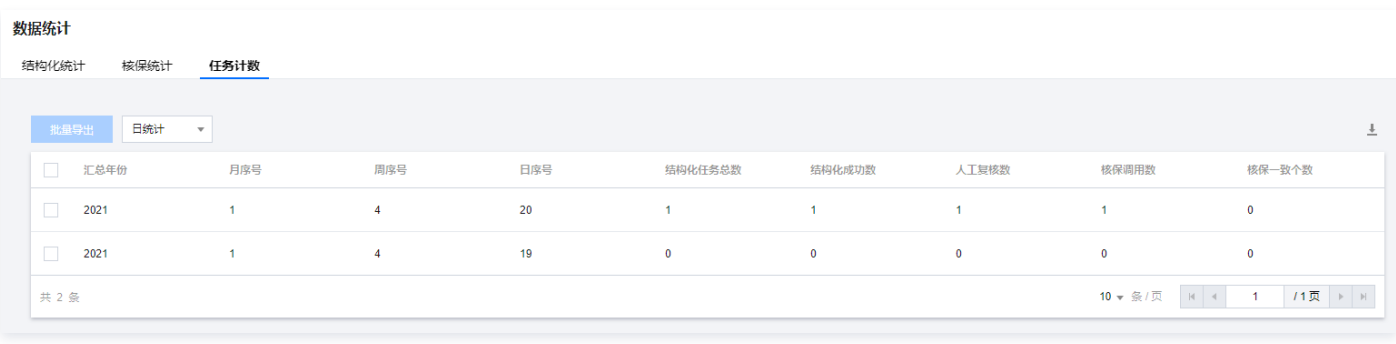